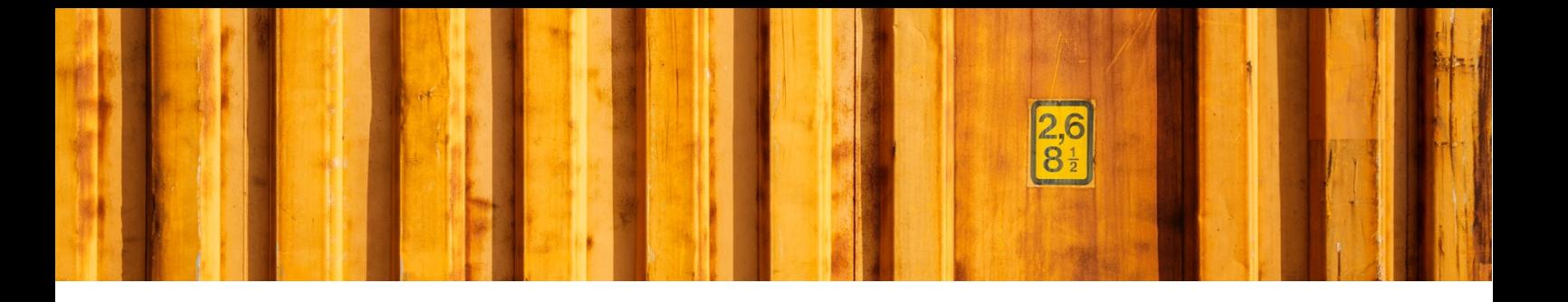

# WORKFLOW DESCRIPTION **LOGTRADE CONNECT PRINT PACKAGE LABELS FROM INVENTORY PICK**

**LogTrade Connect for Microsoft Dynamics 365 Business Central**

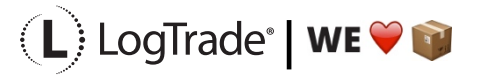

# **1 GENERAL**

This document describes how you print package labels and waybills based on a *Sales Order* from *Inventory Pick* in Microsoft Dynamics 365 Business Central. It is possible to print labels for one order at the time or to deliver several orders in the same package/consignment.

# **2 PREREQUISITES**

This document does not handle setup needed to be done before shipping. That is explained in the document describing the Assisted Setup Wizard.

# **3 RECOMMENDED SETUP**

The following setup is recommended to have the fastest and most convenient process when shipping goods. Based on your specific demands it might be a good idea to change some of the settings in *Delivery Setup.*

*Confirm Status* – If set to *Release* the electronic information (often called EDI) will be sent automatically to the Shipping Agent when the documents are printed. If you often need to modify a shipment after printing or you want to combine several orders/shipments to the same recipient, it is recommended to set this to *Prepare* instead. The release process is then done from the *Consignment Worksheet* and explained in the end of this document*.*

*Shipment Date* – If the goods normally leave your warehouse the same day as you print the labels you should set this to *Workdate*. Otherwise the order *Shipment Date* will be used.

# **4 PROCESS EXPLANATION**

Before posting shipment from the inventory pick the package labels and waybills should be printed. That will ensure that your posted sales shipment will have correct shipping data like *Shipping Agent, Shipping Agent Service, Package Tracking No., No. of Packages* etc. The labels and waybills will be printed automatically or downloaded and opened automatically as pdf files (if *Integrated printing* is not in use).

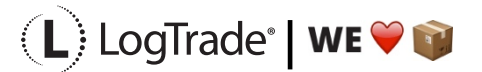

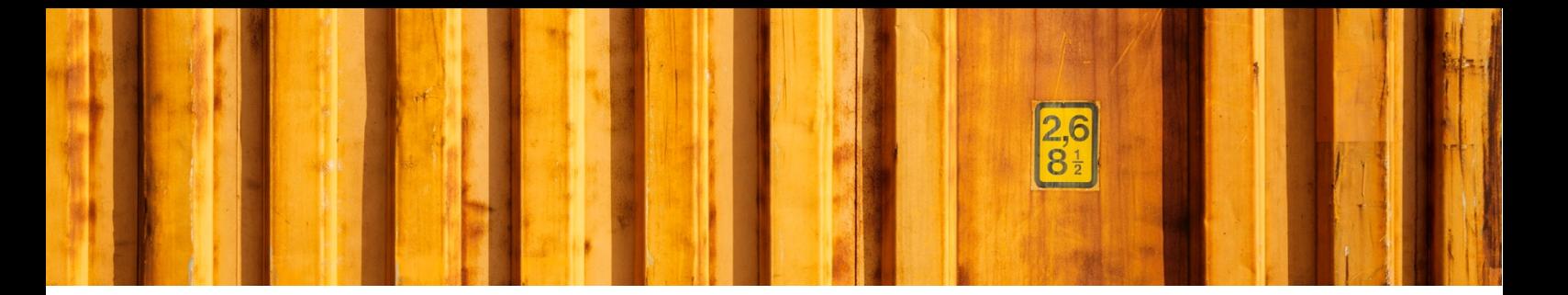

# **5 SHIPPING DATA ON INVENTORY PICK**

With LogTrade Connect you get several fields to handle the shipping of goods on the inventory pick, for example *Shipping Agent Code, Shipping Agent Service Code, Shipment Method Code, No. of Packages, Package Type, Weight, Volume, Load Meters, Freight Payer, Note of Goods* etc. Some fields can be considered mandatory, for example *No. of Packages, Package Type, Weight* and *Freight Payer* and most others are optional but can be mandatory for some services or for specific processes. The fields are explained after the pictures below.

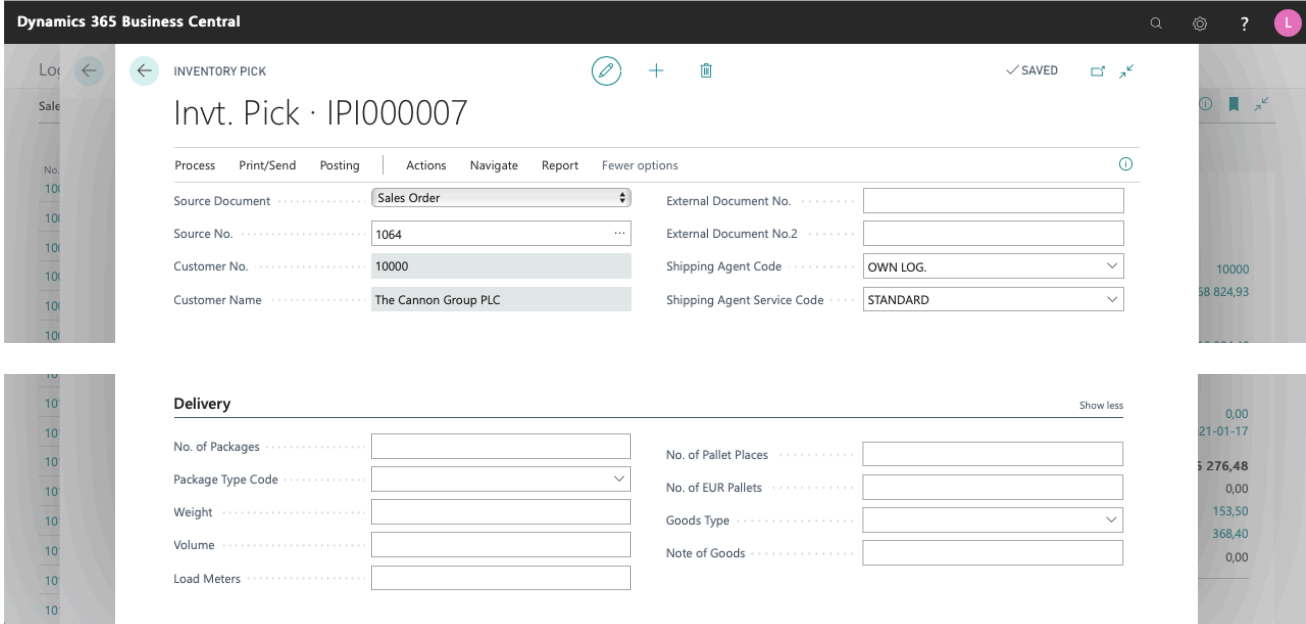

#### **5.1 MANDATORY FIELDS**

These fields are always mandatory to fill in.

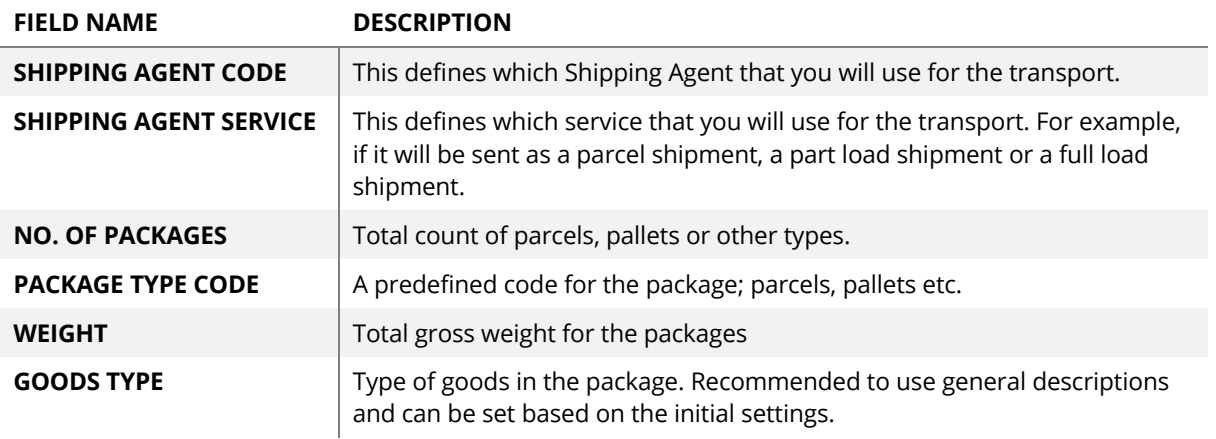

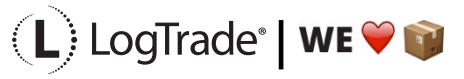

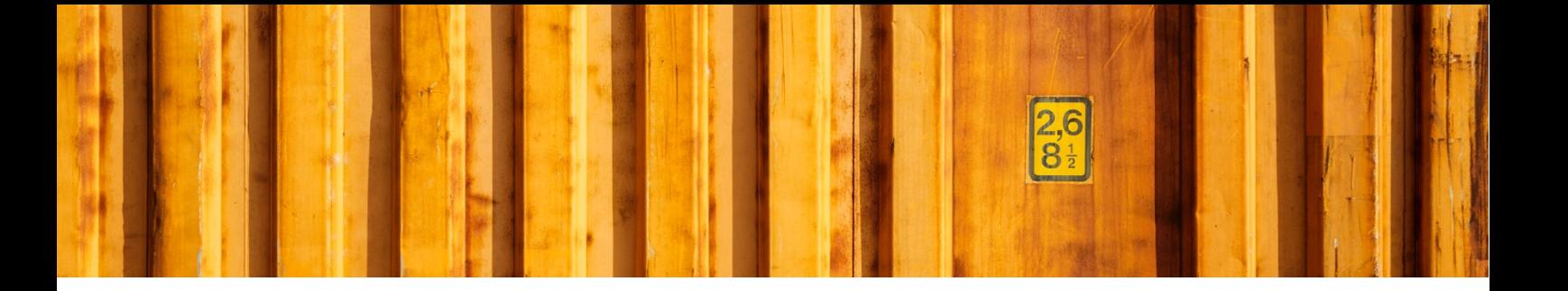

#### **5.2 NON-MANDATORY FIELDS**

These fields can be mandatory for some Shipping Agent services

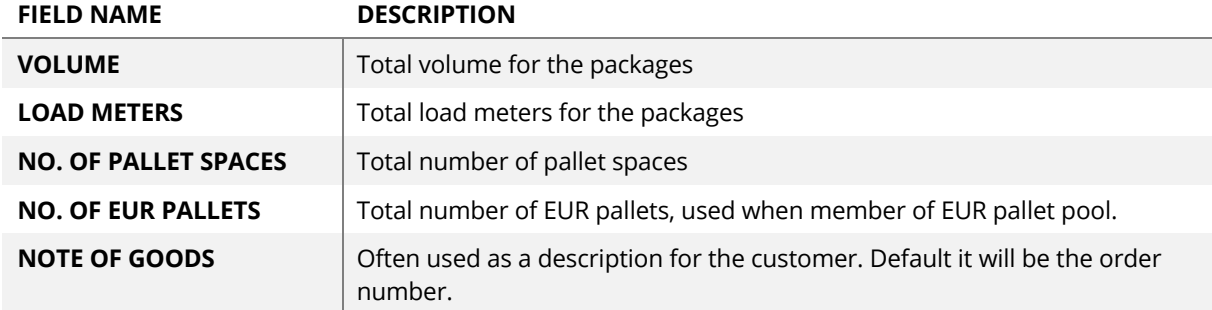

## **6 PRINTING SHIPPING DOCUMENTS**

When you have filled in all the shipping data needed for your shipment you select *Actions/Delivery/Create & Print Consignment*. If you have installed and configured the Integrated Printing software from LogTrade the documents will be printed on the printers at once. Otherwise a pdf will be downloaded. If you use pdf it is recommended to check the setting to always allow the pdf to open automatically.

Based on the Shipping Agent Service different documents can be printed. That is predefined in LogTrade based on each Shipping Agent specifications. Normally package labels are needed for all shipments but waybills are not needed for parcel shipments.

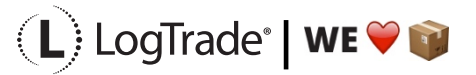

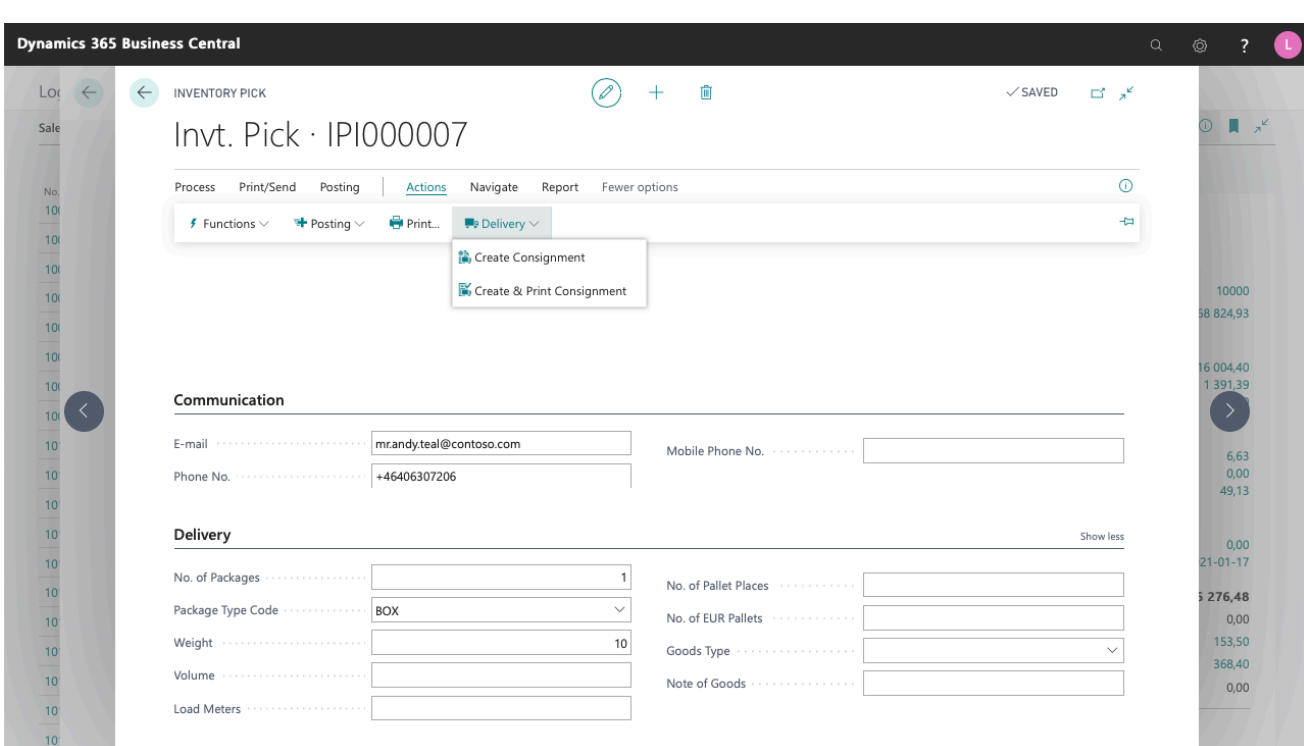

#### **6.1 PACKAGE LABEL EXAMPLE**

The picture below shows an example of a package label for a Shipping Agent called *Own Logistics*.

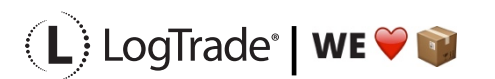

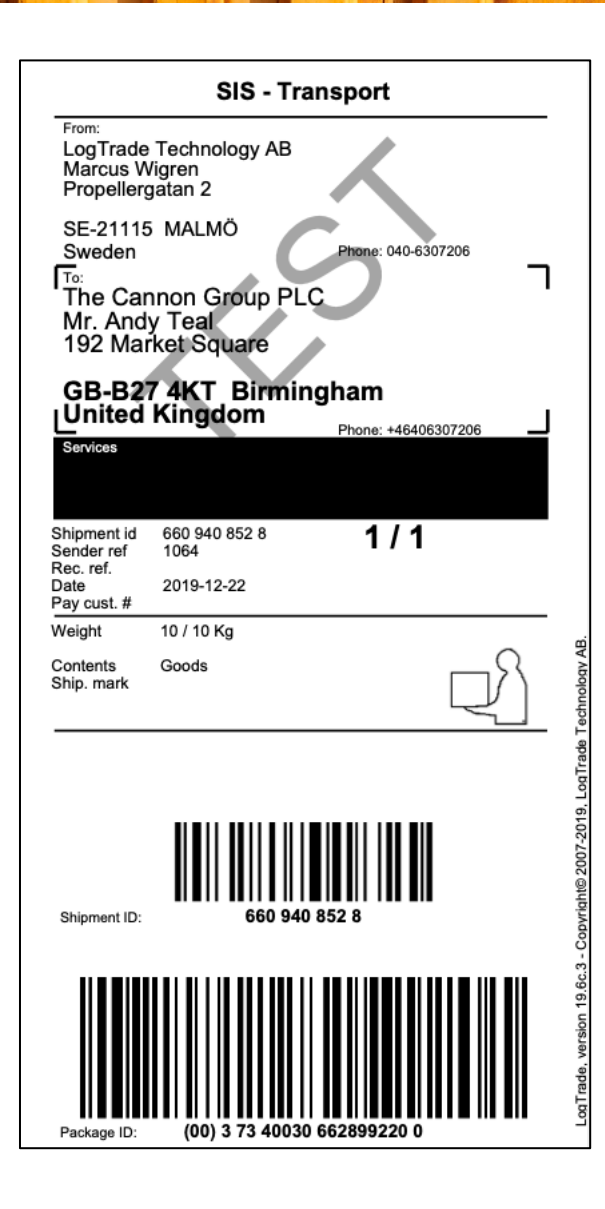

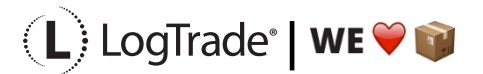

# **7 AFTER PRINT**

When the shipping documents have been printed you will see some updated information in Microsoft Dynamics 365 Business Central. *Package Tracking No.* is filled in on the sales order for example. That is the tracking number that can be used to track the shipment on the way to the recipient. Below is a picture of the created consignment with all values.

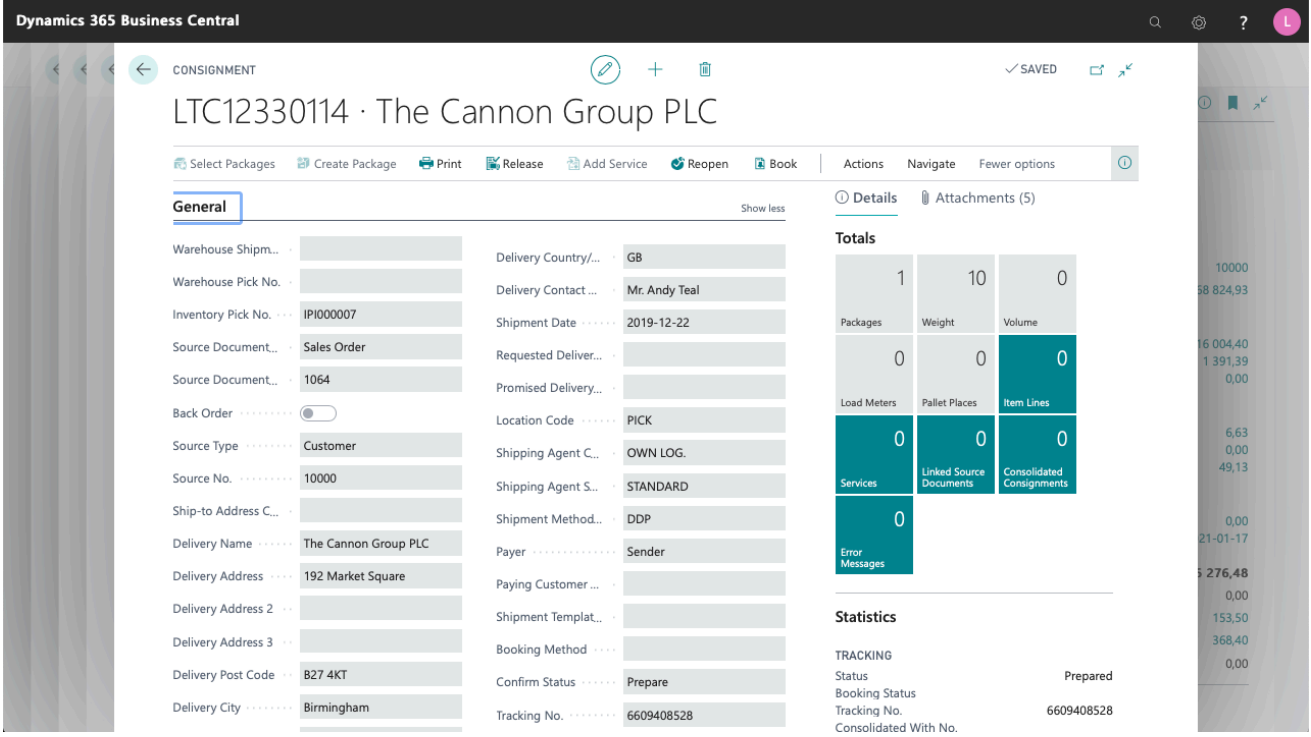

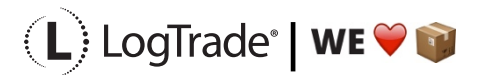

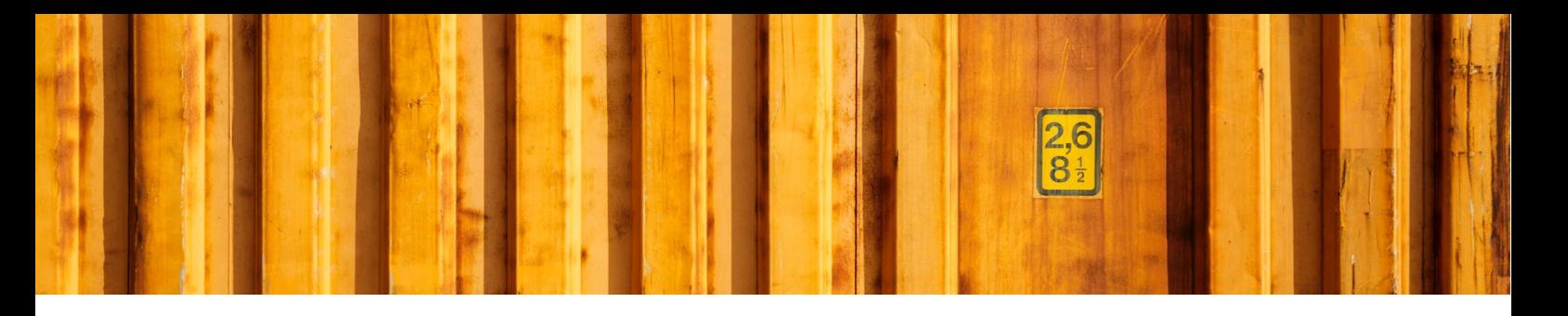

# **8 CONSIGNMENT LIST**

All the consignments made during the day can be found in the *Consignment List*. Search for *Consignments* and open the list. This is consignments that has not been released yet, see more information below about releasing consignments.

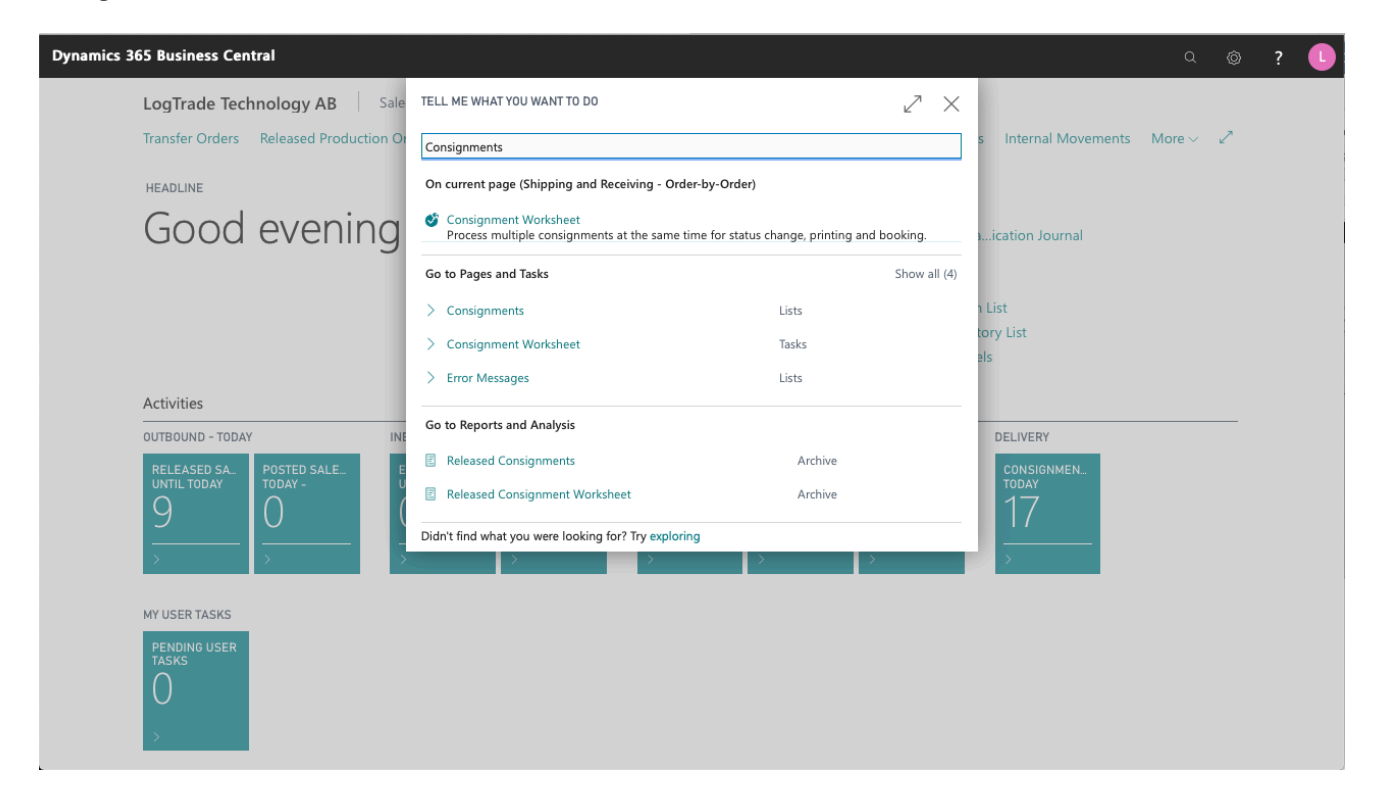

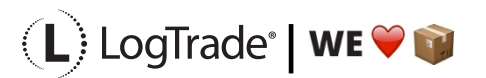

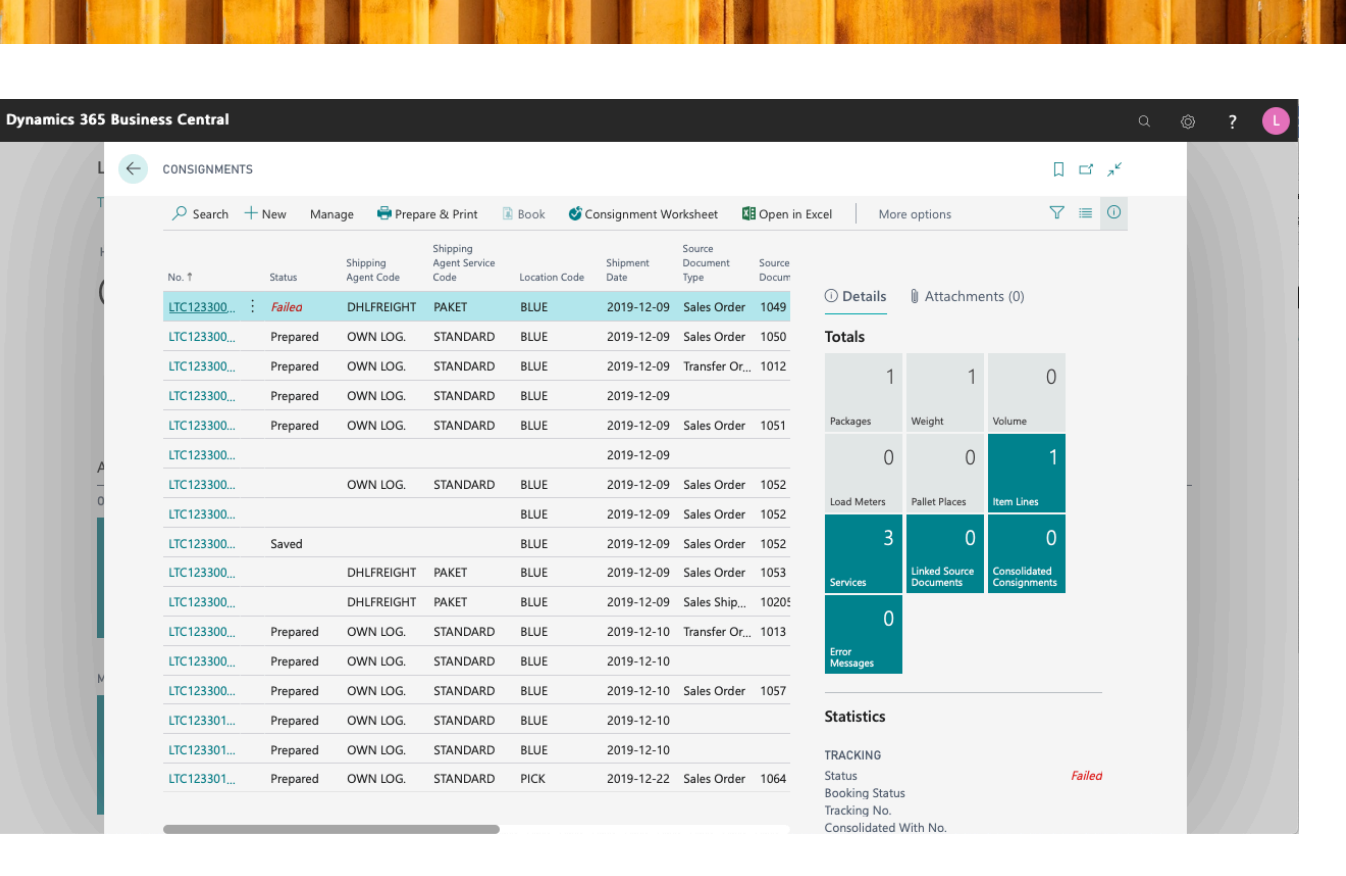

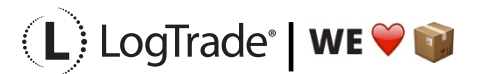

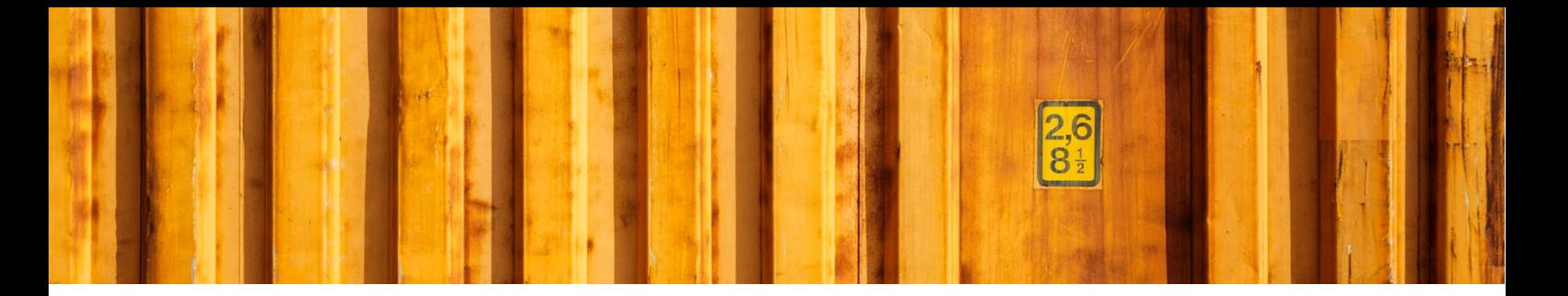

### **9 RELEASE CONSIGNMENTS**

It is important to release consignments. This is the moment when shipping instructions (often just called EDI) are sent to the Shipping Agent and if you use LogTrade advice services this is also when e-mails and/or SMS are sent. Until the consignment is released it is possible to change it.

With settings it is possible to send consignments to the status *Release* already when creating the consignment. If that setting is done this task does not need to be done.

Search for *Consignment Worksheet* to open the page from where you release consignments.

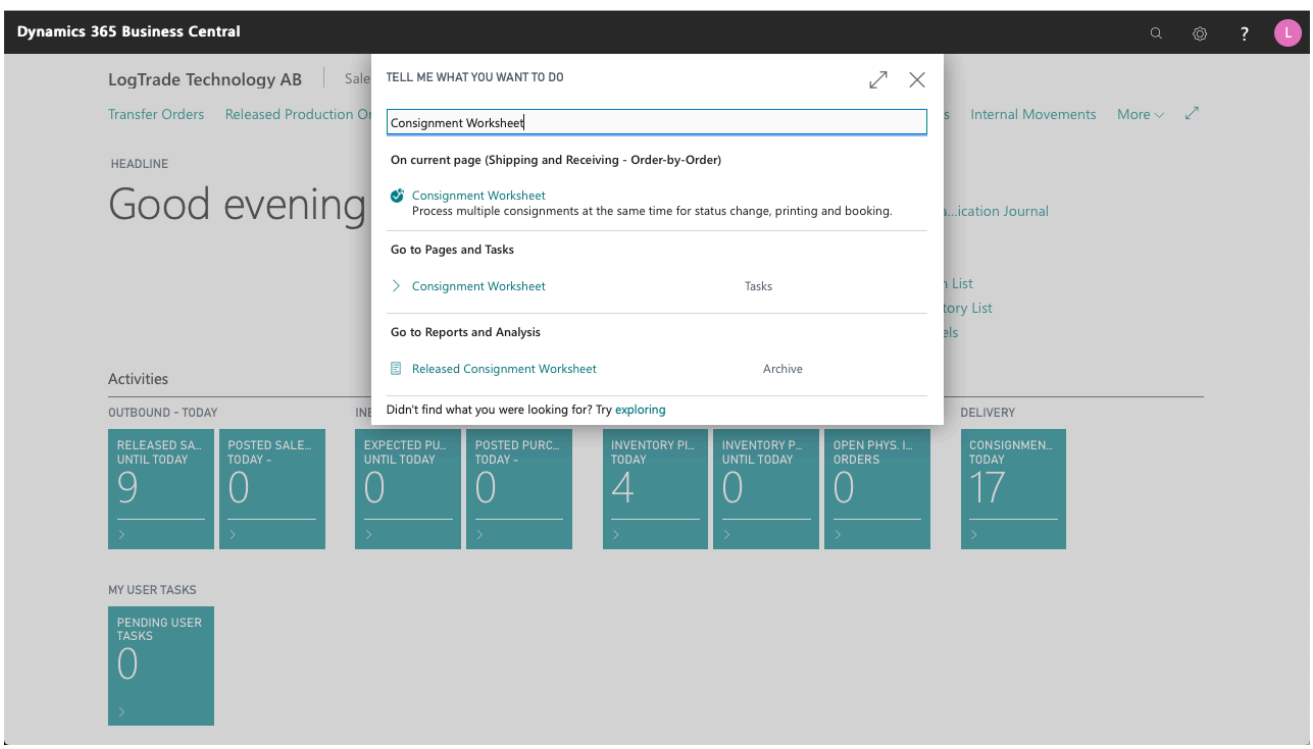

It is possible to filter the worksheet on different Shipping Agents etc. Normally you want to filter on only consignments with status *Prepared*. Click on *Change Status* and a dialog will open that is prepared for changing status to *Released*. The *Print Queue* is also set based on the settings for this user. The *Print Queue* is used to print a *Manifest List* of all consignments for this pickup by the Shipping Agent.

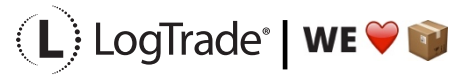

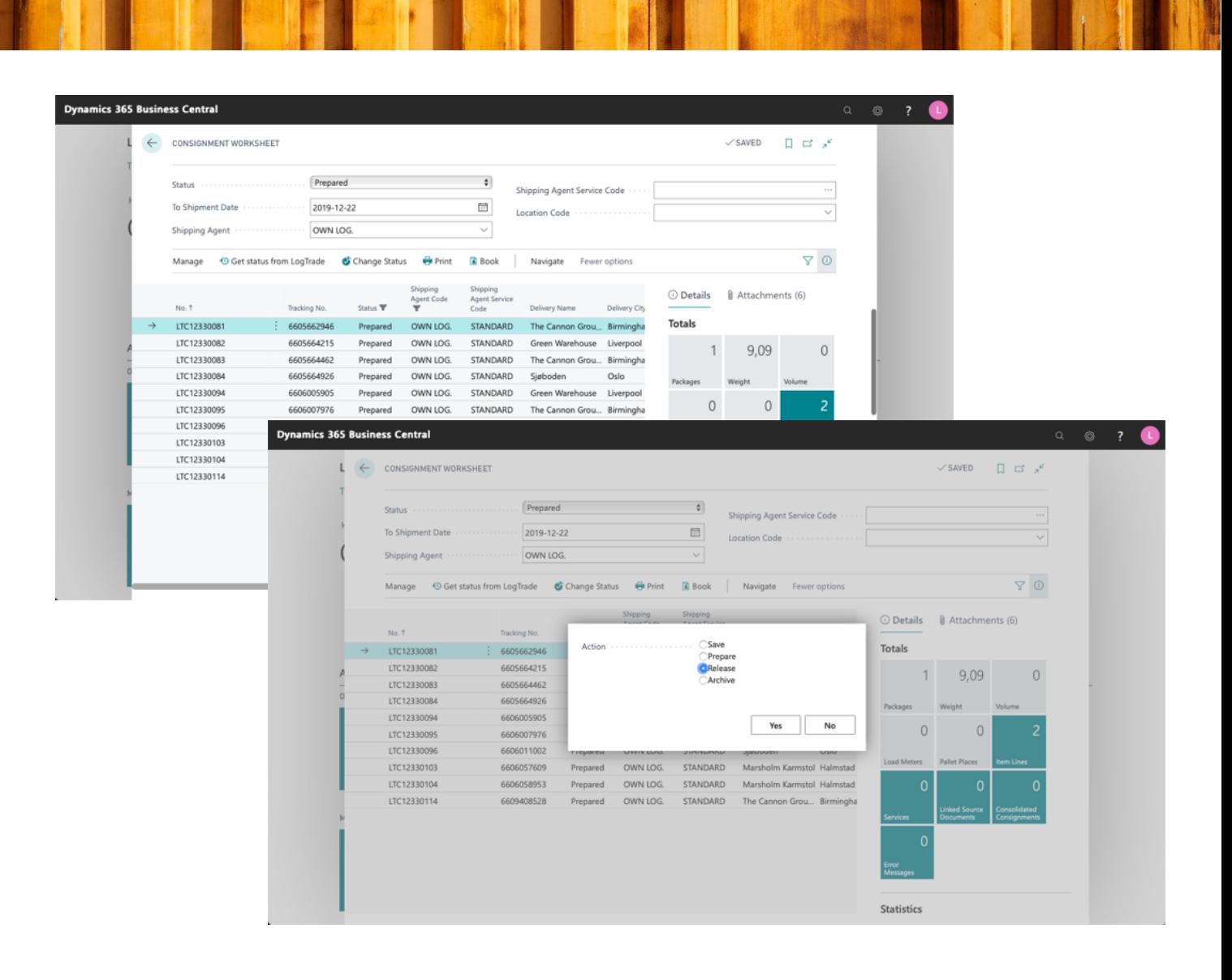

 $\alpha$ 

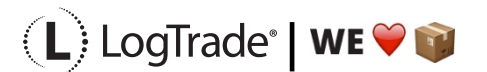

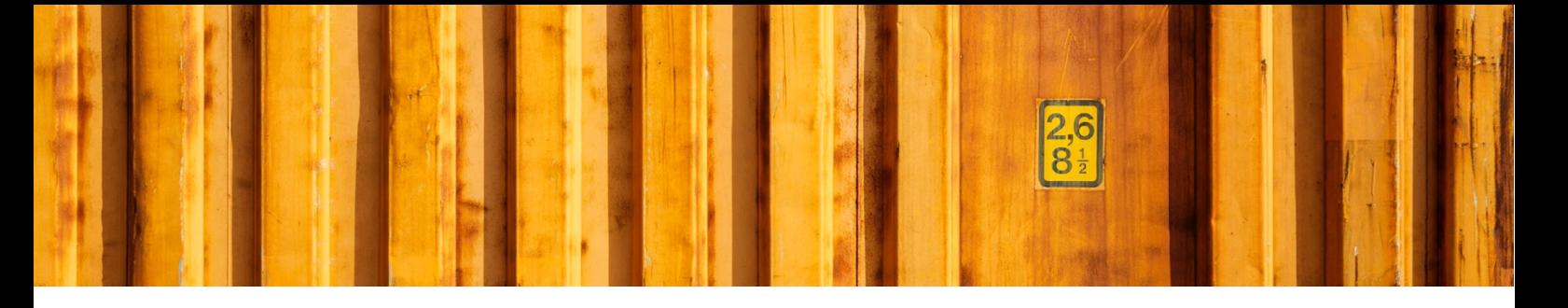

#### **9.1 MANIFEST LIST EXAMPLE**

The picture below shows an example of a *Manifest List* for a Shipping Agent called *Own Logistics*.

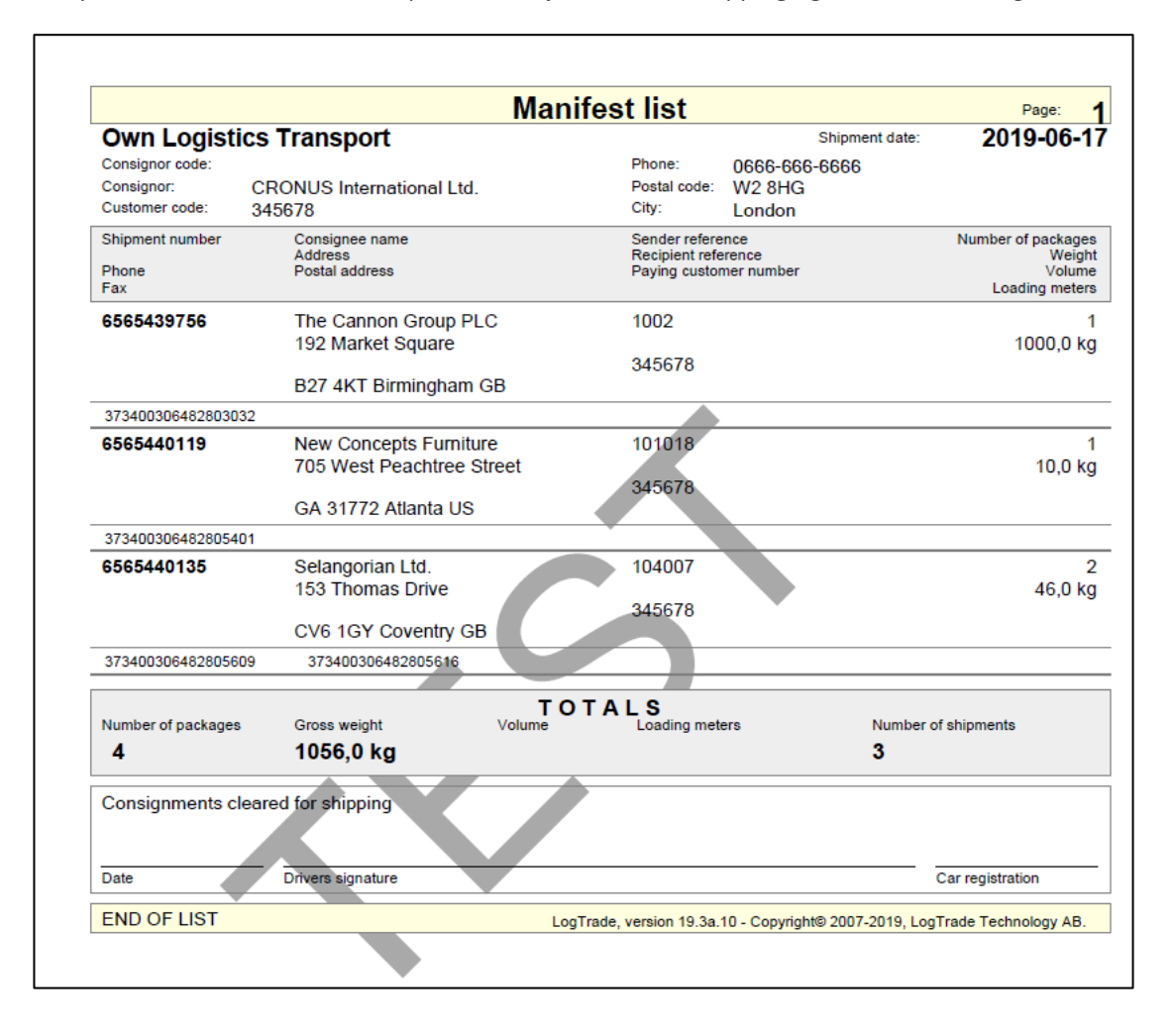

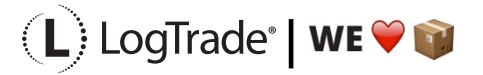